## **Authorizing BuildersCAD Using a Softlock**

A permanent **BuildersCAD** installation requires the presence of a hardware key attached to either <sup>a</sup> USB port or the parallel port of your PC. Specialized installations such as academic, temporary, or dealer may be authorized to <sup>a</sup> specific computer by using <sup>a</sup> "softlock". To authorize **BuildersCAD** using a softlock, follow the steps below *after* the software has been installed on your computer.

Start BuildersCAD. Note that BuildersCAD is not yet authorized and so it will start in Demonstration Mode.

**Within BuildersCAD**, open the BuildersCAD Authorization Manager Menu. This menu is found by selecting the <u>Customization</u> icon on the **Desktop** menu, then selecting the **Authorize** button on the **Customization** pull down menu. The **Authorization Manager** Menu may also be found by selecting <u>Help</u> on the **Windows Menu Bar** and then <u>Authorize</u> <u>BuildersCAD</u> on the pull down menu.

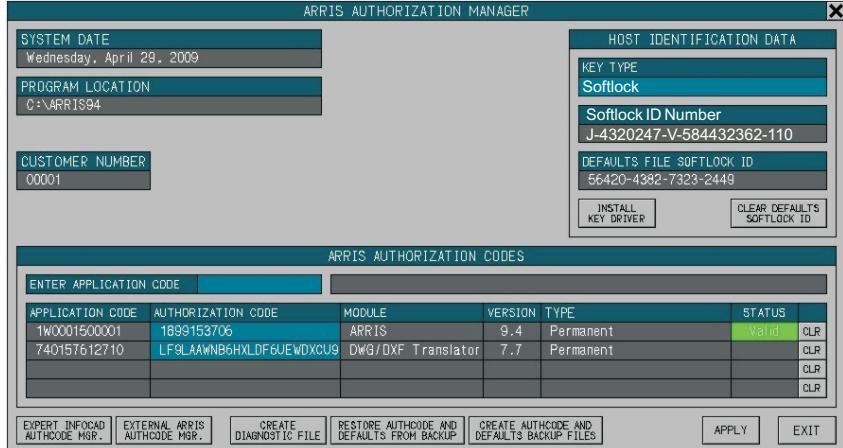

In the <u>Host Identification Data</u> portion of the menu, select <u>Softlock</u> as the type of key that you are using. The computer Softlock ID number will display in the box below the key type.

To receive softlock authorization codes, call, fax, or e-mail your request to Sigma Design. Be sure to include the full Softlock License ID, and your return e-mail address. Sigma Design provides <sup>a</sup> *Product Authorization*  $s$ heet showing the *application code* and *authorization code* for **BuildersCAD** for each softlock license.

When you receive your authorization codes, re-start **BuildersCAD** and **the BuildersCAD** AUTHORIZATION MANAGER. Click on the box next to the <u>Enter Application Code</u> title under the <u>BUILDERSCAD</u> AUTHORIZATION CODES section of the menu, and enter your base ARRIS Application Code. This code is a number followed by a "W" followed by a 10 digit number. When this code is entered, **BuildersCAD** will display it in the first line of the <u>BUILDERSCAD AUTHORIZATION</u> CODES list below, along with information about the type of Authorization. The AUTHORIZATION CODE box next to the Application code will highlight and BuildersCAD will prompt for this code. The base ARRIS Authorization code is a 10 digit number. Enter this number. PuildersCAD will report if the authorization is valid. Repeat the process for the BuildersCAD codes and Intelliframer codes if this module was purchased.

When all codes have been entered, Click the <u>APPLY</u> button on the  $\blacksquare$ BUILDERSCAD AUTHORIZATION MANAGER menu. BuildersCAD is now authorized and ready to go!

Please remember that the Softlock License ID is specific to the computer on which you obtained it. The authorization codes for this number will work only on that computer.

If the Softlock authorization is temporary, you can use the <u>Create</u> <u>Authorization And Defaults Backup</u> button on the BUILDERSCAD **AUTHORIZATION MANAGER** menu to save your Key setting and authorization codes.  $\, {\bf{BuildersCAD}} \,$  may be re-set to read a hardware key and restore your old authorization codes by selecting the <u>Restore Authcode</u> <u>and Defaults From Backup</u> button.

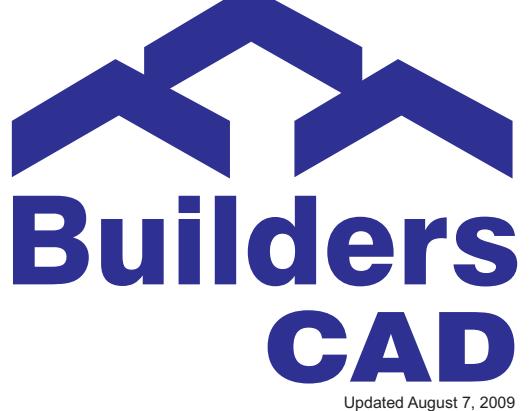